#### **Fragen? Questions? Domande?**

Haben Sie weitere Fragen? Dann zögern Sie nicht mit uns in Kontakt zu treten. Rufen Sie uns an unter 044 315 44 00 oder besuchen Sie unsere Website:

#### [https://www.init7.net/de/support](https://www.init7.net/de/support/)

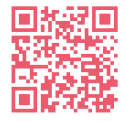

Do you have any further questions? We will be happy to help you on 044 315 44 00. You can also find more information on our website.

#### [www.init7.net/en/support](https://www.init7.net/en/support/)

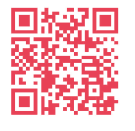

Vous avez d'autres questions ? Nous serons heureux de vous aider au 044 315 44 00. Vous pouvez également trouver des informations complémentaires sur notre site web.

#### [www.init7.net/fr/support](https://www.init7.net/fr/support/)

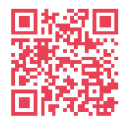

Avete ancora qualche domanda? Allora non esitate a contattarci. Chiamateci al numero 044 315 44 00 oppure visitate il nostro sito web:

#### [www.init7.net/it/supporto](https://www.init7.net/it/supporto/)

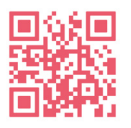

**Initz** 

**Init7 (Schweiz) AG Technoparkstrasse 5 CH-8406 Winterthur**

**info@init7.net www.init7.net +41 44 315 44 00**

# **Anleitung Instructions Istruzioni**  Copper7 GM4100 G.Fast, Bridge (PreOrder)

**Initz** 

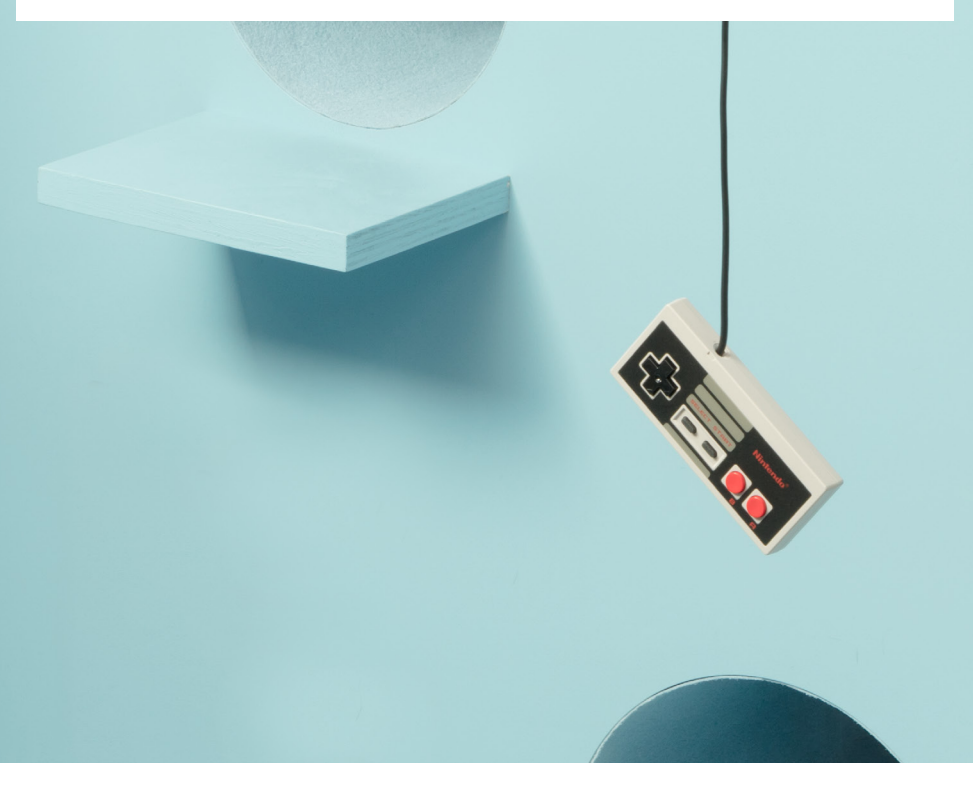

#### **Anleitung Zyxel GM4100, G.Fast, Bridge PreOrder**

#### **1 Die Komponenten anschliessen**

1.1 Verbinden Sie das beigelegte RJ11-Kabel mit dem DSL-Anschluss an IhrerBridge (RJ11-Anschluss, grau) und an Ihre DSL-Dose (Telefondose) in der Hausinstallation. Gegebenenfalls brauchen Sie für die Verbindung mit Ihrer Telefondose den beigelegten Adapter.

1.2 Verbinden Sie nun die Bridge mit dem Strom.

1.3 Schliessen Sie Ihren Router mit dem beiliegenden Ethernetkabel an die Bridge an. (LAN1-Anschluss)

#### **2 Einstellungen auf Router/Firewall vornehmen**

Nehmen Sie folgende Einstellungen auf Ihrem Router/Ihrer Firewall vor:

- MTU-Size 1460 (nicht zwingend notwendig)

- Encapsulation: DHCP (IPoE)

(Die Angaben können je nach Marke und Modell abweichen)

#### **3 Swisscom-Splashpage öffnen**

Öffnen Sie nun ein neues Fenster in Ihrem Browser, es sollte sich automatisch die Swisscom-Splashpage öffnen. Sollte dies nicht der Fall sein, versuchen Sie es bitte mit dem Browser Ihres Smartphones oder eines anderen Geräts.

Geben Sie den Aktivierungscode ein, welchen Sie von uns erhalten haben und klicken Sie auf «Aktivieren».

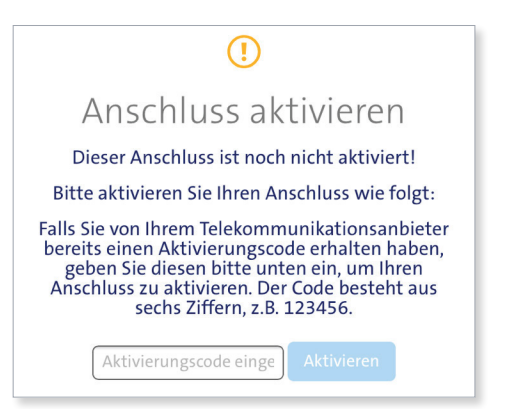

Sollte sich die Splashseite nicht öffnen und somit der Aktivierungsvorgang nicht abgeschlossen werden können, raten wir Ihnen, den Router nochmals auf Werkseinstellungen zurückzusetzen. Wenn das nicht hilft, rufen Sie bitte unsere Support-Hotline an.

#### **4 Aktivierungsvorgang**

Es sollte sich nun die folgende Seite öffnen. Lassen Sie die Seite offen, bis sie sich von selbst aktualisiert und die Bestätigung anzeigt. Sie haben Zeit, einen Kaffee zu trinken ;-).

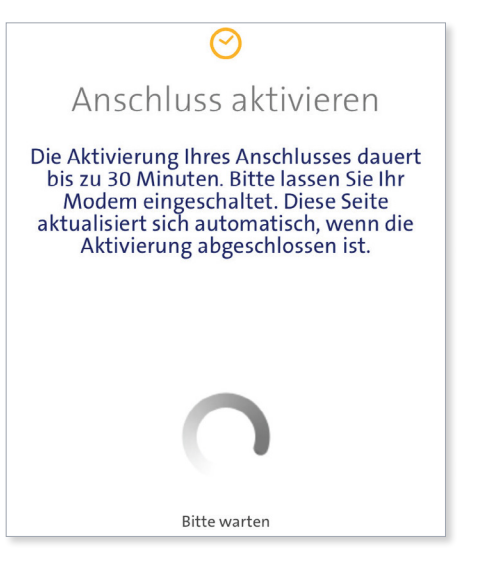

#### **5 Aktivierungsbestätigung**

Sobald die Seite neu lädt, ist die Aktivierung des Anschlusses bestätigt. Sollte die Seite nach 30 Minuten nicht neu laden, aktualisieren Sie die Seite. Falls die Bestätigung auch dann nicht erfolgt, fahren Sie trotzdem mit dem nächsten Schritt fort.

#### **6 PPPoE konfigurieren**

Ihr Router muss nun von DHCP auf PPPoE umgestellt werden. Dies finden Sie vermutlich unter dem Menü «Internet» oder «Zugangsdaten/ PPPoE» eingeben

Unter «PPP Information» geben Sie die Logindaten ein, die Sie von uns erhalten haben.

Ihr Internetzugang sollte nun aufgeschaltet sein und Ihr Router eine Verbindung zum Internet herstellen können.

#### **Manual Zyxel GM4100, G.Fast, Bridge PreOrder ENDIA CONSTRUCTER AND THE RESERVE ENGINEERING CONSTRUCTION OF THE RESERVE ENGINEERING CONSTRUCTION OF THE RESERVE ENGINEERING CONSTRUCTION OF THE RESERVE ENGINEERING CONSTRUC**

#### **1 Connecting the components**

1.1 Connect the enclosed RJ11 cable to the DSL connection on your bridge (RJ11 connection, grey) and to your DSL socket (telephone socket) in the house installation. You may need the enclosed adapter for the connection to your telephone socket.

1.2 Now connect the bridge to the power supply.

1.3 Connect your router to the bridge using the Ethernet cable supplied. (LAN1 connection)

#### **2** Settings on router/firewall

Adjust the following settings on your router/firewall:

- MTU size 1460 (not absolutely necessary)

- Encapsulation: DHCP (IPoE)

(The information may vary depending on the brand and model)

#### **3 Open Swisscom-Splashpage**

Now open a new window in your browser, the Swisscom splash page should open automatically. If this is not the case, please try using the browser on your smartphone or another device.

Enter the activation code you received from us and click on "Activate" If the splash page does not open and the activation process cannot be completed, we advise you to reset the router to factory settings again.

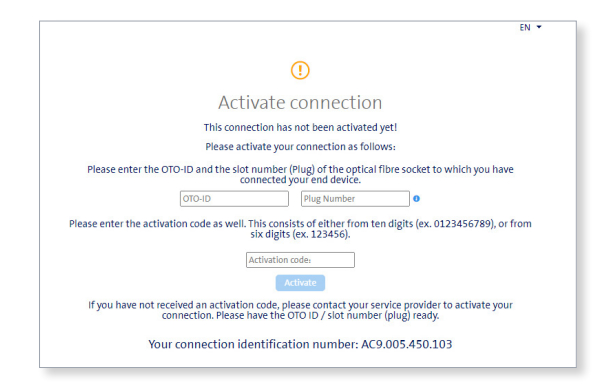

If this does not help, please call our support hotline.

#### **4 Activation process**

The following page should now open. Leave the page open until it refreshes itself and displays the confirmation. Take a break and have a coffee ;-).

# P

## Activate connection

It will take around 30 minutes to activate your connection. Please leave your modem switched on. This page will be updated automatically as soon as the activation has been completed.

#### **5 Activation confirmation**

As soon as the page reloads, the activation of the connection is confirmed. If the page does not reload after 30 minutes, refresh the page. If the confirmation still does not appear, continue with the next step.

#### **6 PPPoE configuration**

Your router must now be switched from DHCP to PPPoE, which you will probably find under the menu "Internet" or "Enter access data/PPPoE" Under "PPP Information", enter the login data you received from us.

Your Internet access should now be switched on and your router should be able to connect to the Internet.

#### **Instructions GM4100, G.Fast, Bridge PreOrder**

#### **1 Raccordement des components**

1.1 Raccordez le câble RJ11 fourni à la prise DSL de votre Bridge (prise RJ11, grise) et à votre prise DSL (prise téléphonique) dans l'installation domestique. Le cas échéant, vous aurez besoin de l'adaptateur fourni pour la connexion à votre prise téléphonique.

1.2 Branchez maintenant le Bridge au courant.

1.3 Raccordez votre routeur au Bridge à l'aide du câble Ethernet fourni. (Connexion LAN1)

#### **2 Effectuer les réglages sur le routeur/firewall**

Effectuez les réglages suivants sur votre routeur/firewall: - MTU-Size 1460 (pas obligatoirement nécessaire)

- Encapsulation : DHCP (IPoE)

(Les indications peuvent varier selon la marque et le modèle

#### **3 Ouvrir la splashpage de Swisscom**

Ouvrez maintenant une nouvelle fenêtre dans votre navigateur, la Swisscom-Splashpage devrait s'ouvrir automatiquement. Si ce n'est pas le cas, veuillez essayer avec le navigateur de votre smartphone ou d'un autre appareil.

Saisissez le code d'activation que vous avez reçu de notre part et cliquez sur "Activer".

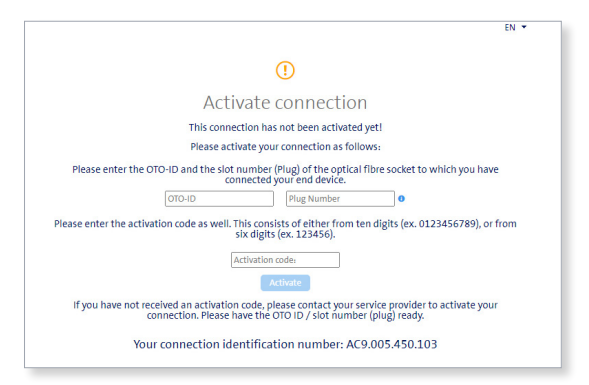

Si la page Splash ne s'ouvre pas et que vous ne pouvez donc pas terminer le processus d'activation, nous vous conseillons de réinitialiser une nouvelle fois le routeur aux paramètres d'usine. Si cela ne vous aide pas, veuillez appeler notre hotline d'assistance.

#### **4 Procédure d'activation**

La page suivante devrait alors s'ouvrir. Laissez la page ouverte jusqu'à ce qu'elle s'actualise d'elle-même et affiche la confirmation. Vous avez le temps de prendre un café ;-).

### Activate connection

It will take around 30 minutes to activate your connection. Please leave your modem switched on. This page will be updated automatically as soon as the activation has been completed.

#### **5 Confirmation d'activation**

Dès que la page se recharge, l'activation de la connexion est confirmée. Si la page ne se recharge pas après 30 minutes, actualisez la page. Si la confirmation n'a toujours pas lieu, passez quand même à l'étape suivante.

#### **6 Configurer PPPoE**

Votre routeur doit maintenant passer de DHCP à PPPoE, ce que vous trouverez probablement dans le menu "Internet" ou "Données d'accès/ PPPoE". Sous "Information PPP", entrez les données de connexion que vous avez reçues de notre part.

Votre accès à Internet devrait maintenant être activé et votre routeur devrait être en mesure de se connecter à Internet.

#### **Istruzioni Zyxel GM4100, G.Fast, Bridge PreOrder**

#### **1 Collegamento componenti**

1.1 Collegare l'accluso cavo RJ11 alla porta DSL del bridge (porta RJ11, colore grigio) e alla presa DSL (presa telefonica) nell'installazione domestica. Per il collegamento alla presa telefonica occorre eventualmente l'adattatore accluso. 1.2 A questo punto, collegare il bridge a una presa di corrente.

1.3 Collegare il router al bridge con il cavo Ethernet accluso. (Porta LAN1)

#### **2 Effettuare le impostazioni sul router/firewall**

Effettuare le seguenti impostazioni sul router/firewall: - MTU-Size 1460 (non strettamente necessario) - Encapsulation: (DHCP (IPoE) (I dati possono variare a seconda della marca e del modello)

#### **3 Aprire Swisscom-Splashpage**

A questo punto, aprire una nuova finestra nel browser, si dovrebbe aprire automaticamente la Swisscom-Splashpage. Se così non fosse, provare con il browser dello smartphone o di un altro dispositivo.

Inserire il codice di attivazione che avete ricevuto da noi e cliccare su «Attiva».

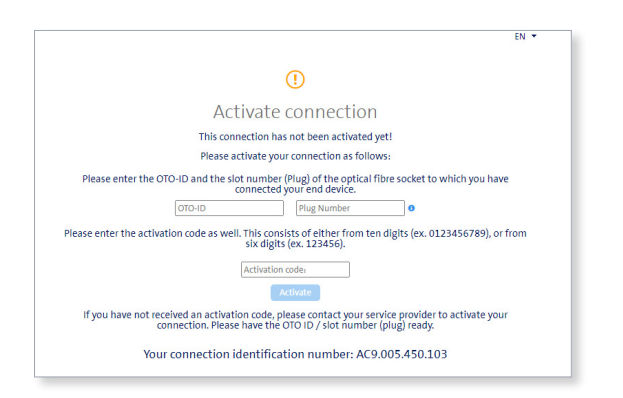

Se la pagina Splash non dovesse aprirsi e quindi non dovesse essere possibile portare a termine la procedura di attivazione, consigliamo di ripristinare le impostazioni di fabbrica del router. Se non dovesse andare a buon fine, chiamare la nostra linea di supporto.

#### **4 Procedura di attivazione**

A questo punto si dovrebbe aprire la seguente pagina. Lasciare aperta la pagina fino a quando si sarà aggiornata da sola e visualizzerà la conferma. Avrete il tempo necessario per bere una tazza di caffè ;-).

# Activate connection

It will take around 30 minutes to activate your connection. Please leave your modem switched on. This page will be updated automatically as soon as the activation has been completed.

#### **5 Conferma di attivazione**

Non appena la pagina si ricarica, è confermata l'attivazione della connessione. Se la pagina non si ricarica dopo 30 minuti, aggiornare la pagina. Se ancora non ci fosse la conferma, proseguire ugualmente con la fase successiva.

#### **6 Configurazione PPPoE**

Your router must now be switched from DHCP to PPPoE, which you will A questo punto, il router deve essere spostato da DHCP a PPPoE. Probabilmente lo troverete al menu «Internet» oppure inserire «Dati di accesso/ PPPoE». Alla voce «PPP Information» inserire i dati di accesso ricevuti da noi.

A questo punto, il vostro accesso a Internet dovrebbe essere attivato e il vostro router dovrebbe poter stabilire una connessione Internet.